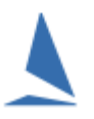

# **Background**

### **Scenario**

The Organising Authority is running a regatta for the Optimist class.

The fleet comprises novice, intermittent and experienced skippers, and they are loosely allocated into sub fleets of Green, Intermediate and Open respectively. These options must be detailed in the documentation the Organising Authority supplies to TopYacht as part of the [New Event Setup](https://www.topyacht.net.au/results/shared/tes_docs/TES%20~%20New%20Event%20Setup%20Guidelines.pdf) information package. Discuss your requirements with TopYacht staff before proceeding.

### **Prerequisites:**

- $\triangleright$  A TES extended license for TopYacht
- $\triangleright$  The event setup in TES;
- $\triangleright$  All the competitors have successfully completed their entery.
- $\triangleright$  The TES download script address correctly entered on the User Registration page as follows:

Select the User Registration Screen as follow

#### *Admin | Database | User Registration*.

Set the Download Importer<sup>1</sup>

Download Address http://topyacht.com.au/db/otb/excels/ty/get\_ty\_split\_class\_ents.php

[http://topyacht.com.au/db/otb/excels/ty/get\\_ty\\_split\\_class\\_ents.php](http://topyacht.com.au/db/otb/excels/ty/get_ty_split_class_ents.php)

## **Step 1:**

Prior to the TopYacht step 6a import,

- $\triangleright$  log into TES with Administrator access;
- open the TES **Hcer Menu;** and

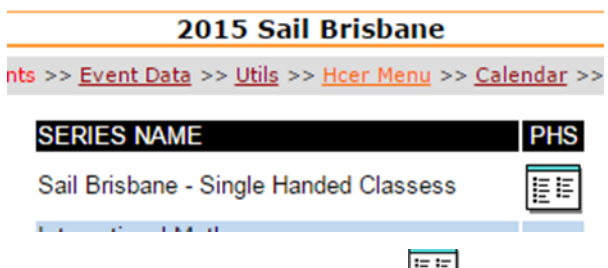

> Click the target Series PHS button  $\boxed{\mathbb{E} \mathbb{E}}$ 

## **Step 2:**

 $\overline{a}$ 

Identify the DIV NO column and overwrite the contents with the sub fleet label. In the example below, boats have been allocated to either Open or Inter. The Design column is prepopulated.

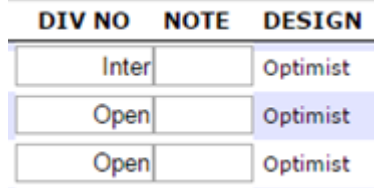

 $<sup>1</sup>$  This is a purpose-written importer.</sup>

# **Setting up TopYacht**

#### **Setup the Series**

#### *Admin Mode | Series | Create a New Series*

The series setup will be dictated by the number of race tracks, trophy count, and sub-fleet race counts and race timing.

On page 2 of the Series Setup wizard, check the Show Div Labels checkbox

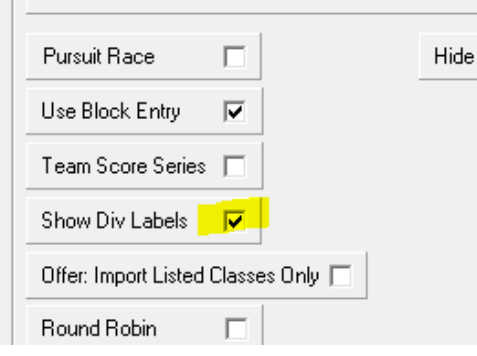

On page 3 of the Series Setup wizard, check the By Division Number and use individual handicaps

Add a **Group** for each handicap system (one or more of PHS /OD)

See HELP for the configuration of the Handicap Groups

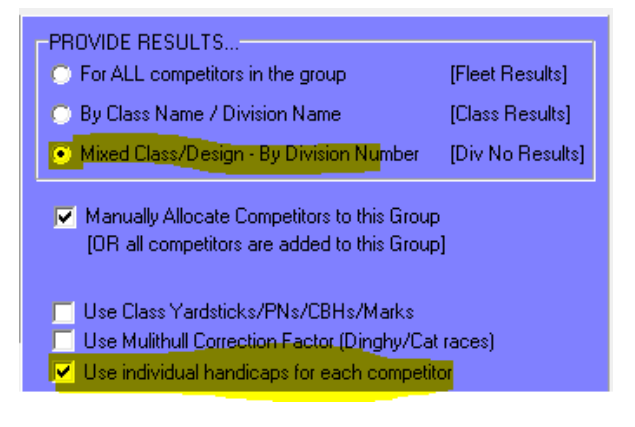

#### **Setup the First Race in each Series:**

See the HELP topic: Select / Setup a Race

Add a start for each division, and nominate a Division Number for each start. The actual time of each start will be confirmed at the time of processing the race.

#### **Create the Class Names in TopYacht:**

For this example, the TopYacht operator must add the unique class names of 'Inter', 'Open', and 'Green' to the TopYacht Class list, prior to using Step 6a to import the competitors.

Class creation is done with the menu sequence

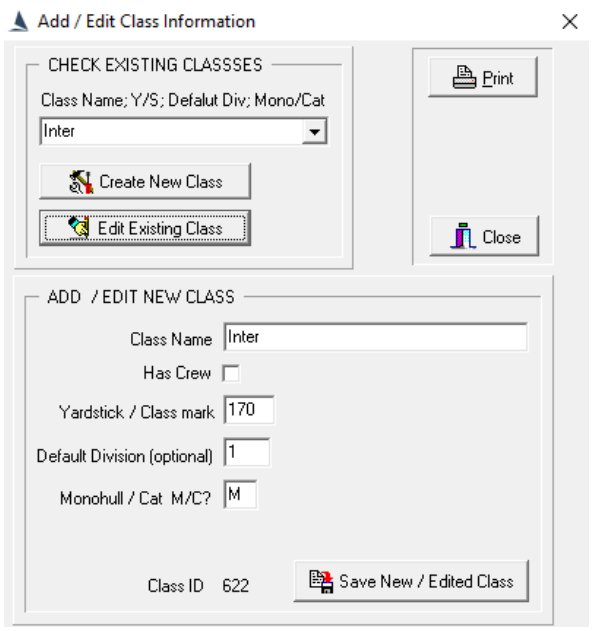

### *Admin Mode | Maintain | For Master List: Update Class Data*

#### **Assign Division Labels and Division Numbers:**

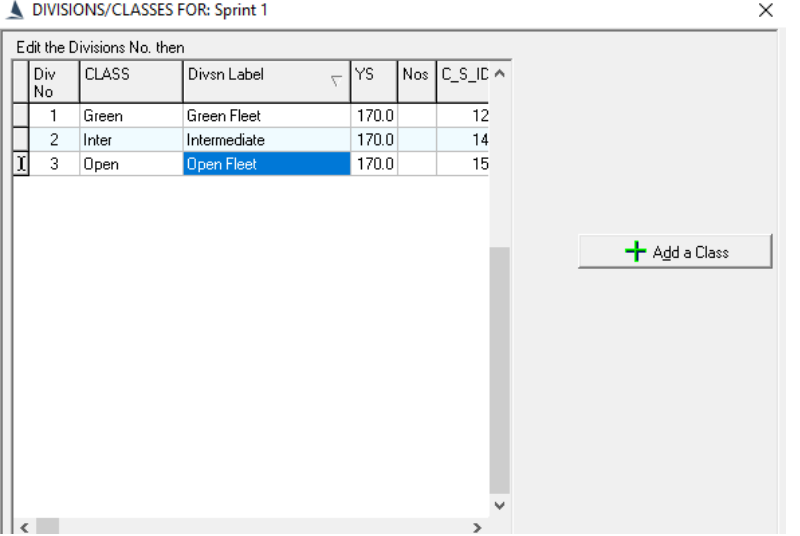

The **Divisn Label** will only be visible if the Show Division Labels check-box is checked on Page 2 of the Series Set-up

**Now**

Use 6a as normal to import the entrants.

**You are good to Go!!**

# **Further Reading:**

[Importing Keelboat Entrants into TopYacht via Step 6a](http://topyacht.net.au/results/shared/tes_docs/TES%20~%20Importing%20Keelboat%20Entrants%20into%20TopYacht%20via%20Step%206a.pd)

[Importing OTB Entrants into TopYacht via Step 6a](http://topyacht.net.au/results/shared/tes_docs/TES%20~%20Importing%20OTB%20Entrants%20into%20TopYacht%20via%20Step%206a.pdf)

[New Event Setup Guidelines](http://topyacht.net.au/results/shared/tes_docs/TES%20~%20New%20Event%20Setup%20Guidelines.pdf)

[TES ~ Keel-Boat Division Setup for a One-Off Event](https://topyacht.net.au/results/shared/tes_docs/TES%20~%20Keel-Boat%20Division%20Setup%20for%20a%20One-Off%20Event.pdf)